## **Livesända matcher Stenungsunds HK**

### **Stora Höga Arena**

- Hämta väskan med Ipaden och laddare i hyllan utanför kansliet
- Stativet sitter fast på balkongen i idrottshallen
- Fäst ipaden på stativet och följ instruktionerna på kommande sidor.

#### **Internet**

SH Arena.speed MpshArena2018

ARENA\_GAST Sha2016!

• Lägg tillbaka väska med ipad och laddare i hyllan utanför kansliet

### **Stenungsund Arena**

- Hämta väskan med Ipaden och laddare samt stativet i receptionen.
- Ställ upp stativet i mitten på läktaren i idrottshallen
- Fäst ipaden på stativet och följ instruktionerna på kommande sidor.

#### **Internet**

Stenungsund guest Ny användare – fyll i namn och mobilnummer Internet fungerar i 24 timmar

• Lämna tillbaka väska med ipad och laddare samt stativ i receptionen

## **Spekerödshallen**

- Hämta väskan med Ipaden och laddare samt stativet i SHKs materialskåp
- Direkt till vänster i idrottshallen, skåpet längst in. Kod 950 på kodlåset
- Ställ upp stativet i mitten på läktaren i idrottshallen
- Fäst ipaden på stativet och följ instruktionerna på kommande sidor.

### **Internet**

Stenungsund guest Ny användare – fyll i namn och mobilnummer Internet fungerar i 24 timmar

• Lämna tillbaka väska med ipad och laddare samt stativ i materialskåpet

## **Kyrkenorumshallen**

- Hämta väskan med Ipaden och laddare samt stativet i SHKs materialskåp. Förrådet längst ner till vänster i idrottshallen. Skåpet längst in, använd skåpsnyckel som finns på nyckelknippan som matchvärd har hämtat.
- Ställ upp stativet i mitten på läktaren i idrottshallen. Fäst ipaden på stativet och följ instruktionerna på kommande sidor.

### **Internet**

Stenungsund guest Ny användare – fyll i namn och mobilnummer Internet fungerar i 24 timmar

• Lämna tillbaka väska med ipad och laddare samt stativ i materialskåpet

# **1. Internet**

Dra fingret uppifrån och ner på displayen. Håll inne fingret på Wi -fi -symbolen. Välj rätt internet för respektive hall.

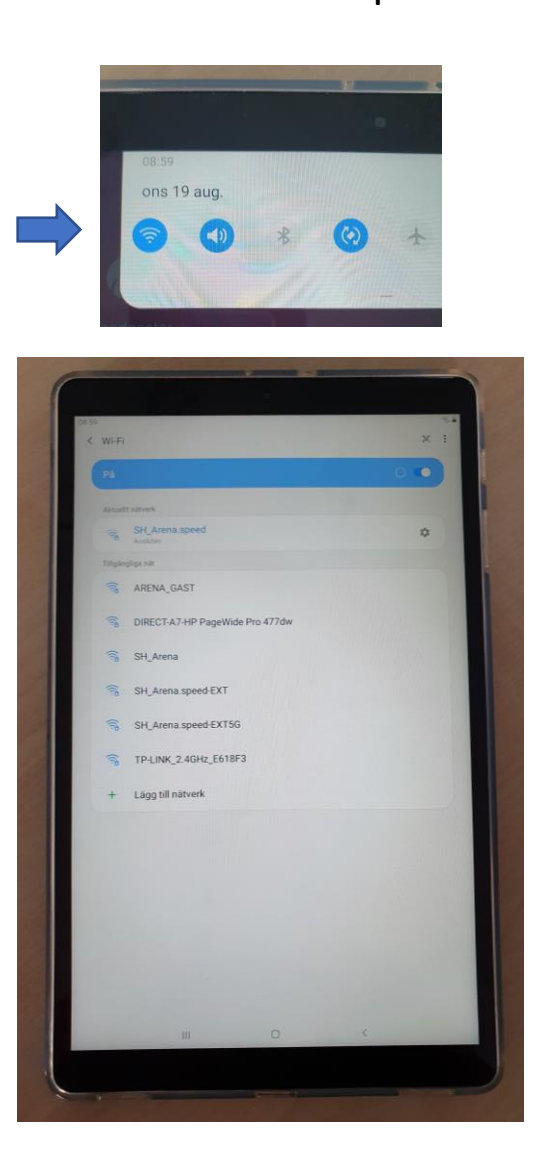

**2. Kom igång** Tryck på appen **Broadcaster** 

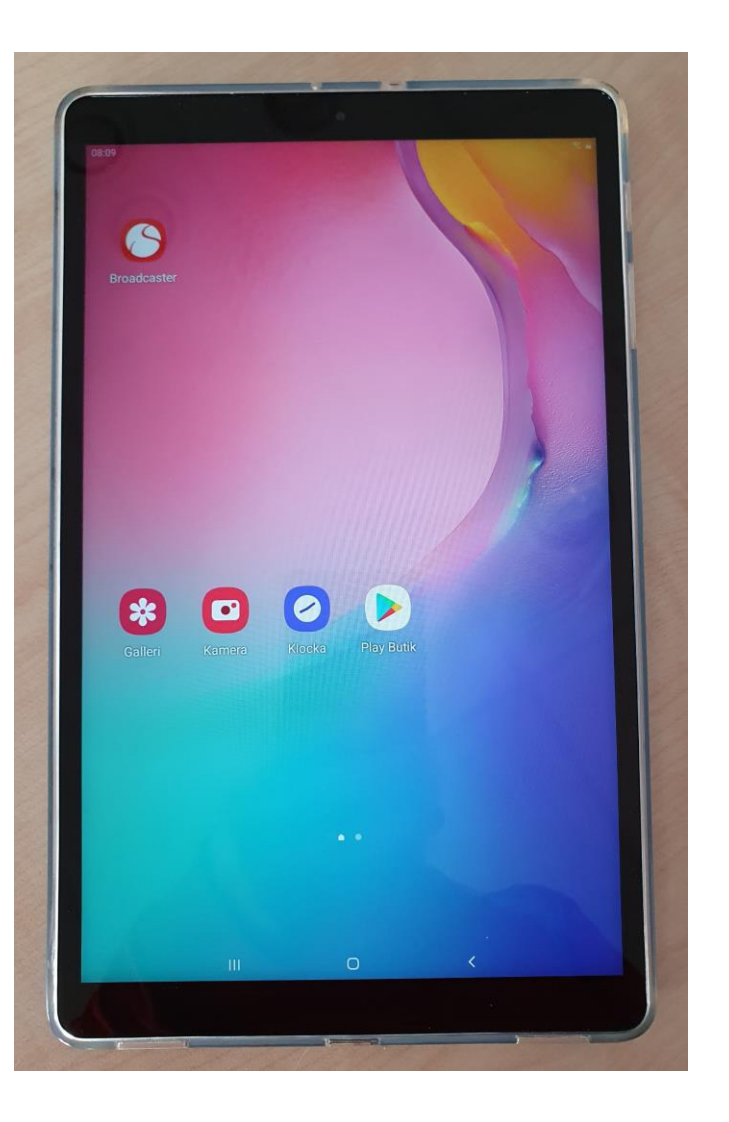

**3. Logga in** [stenungscupen@solidsport.com](mailto:stenungscupen@solidsport.com) allsports

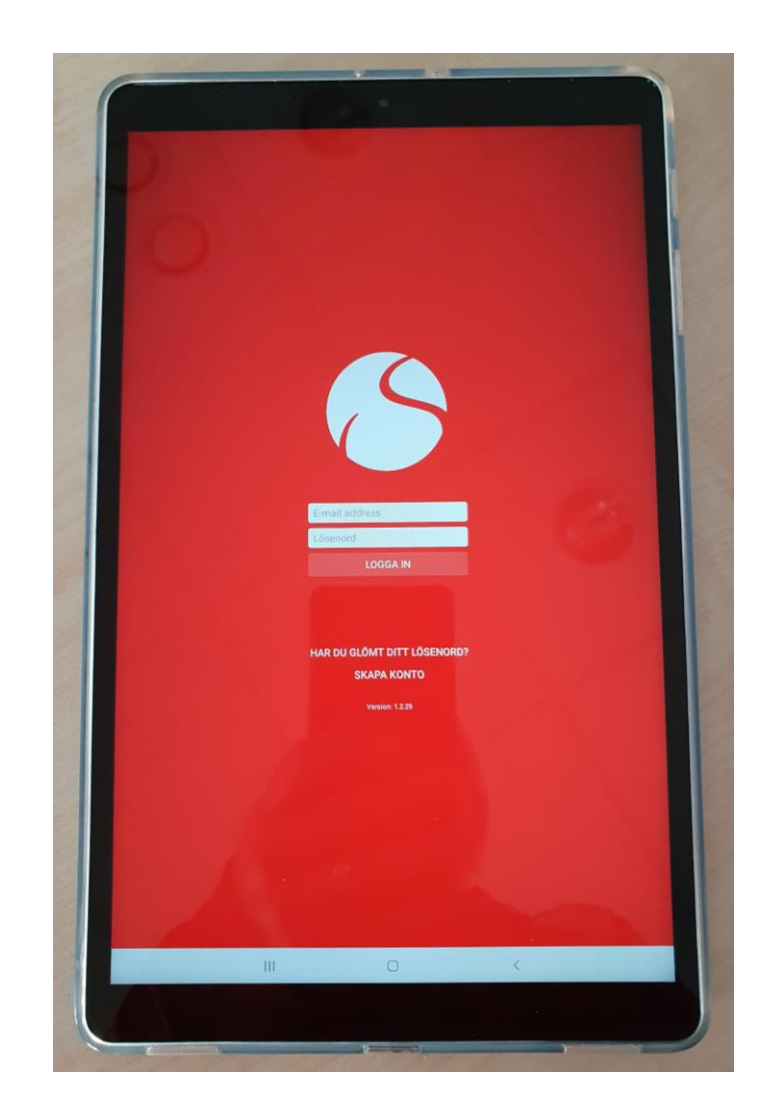

# **4**. Välj kanalen Stenungsunds HK Solidsport.com/stenungsundshk

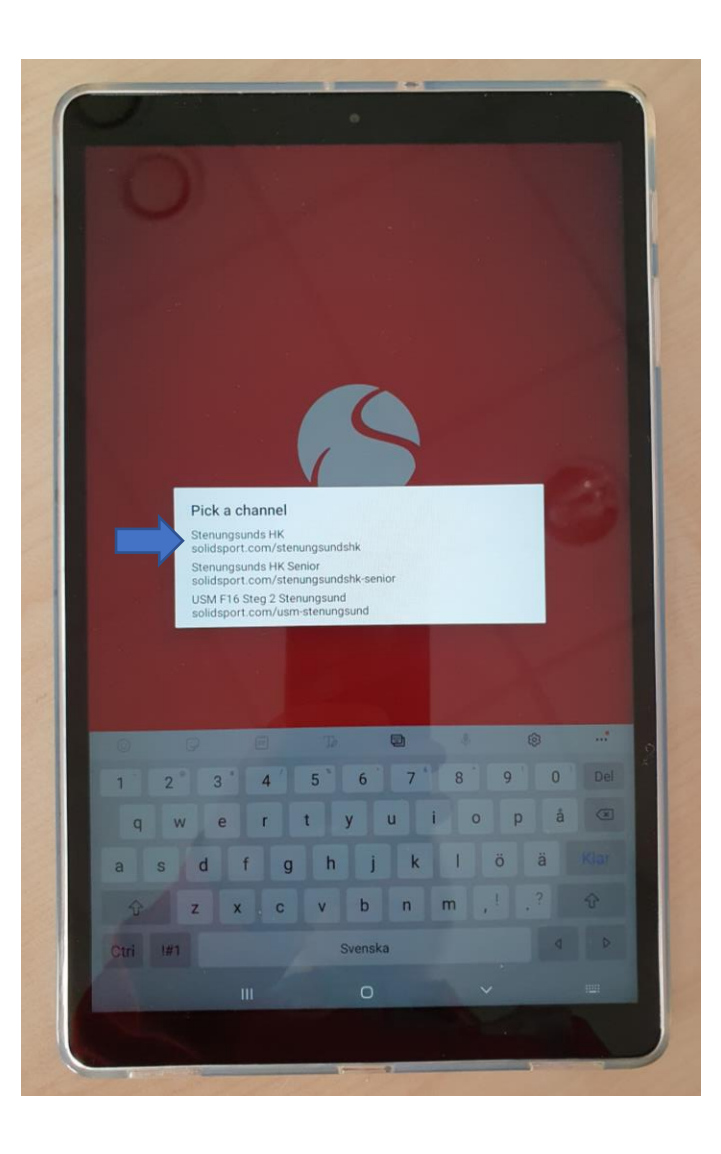

**5**. Klicka på den match som ska sändas. Matchen hamnar då i högerspalten

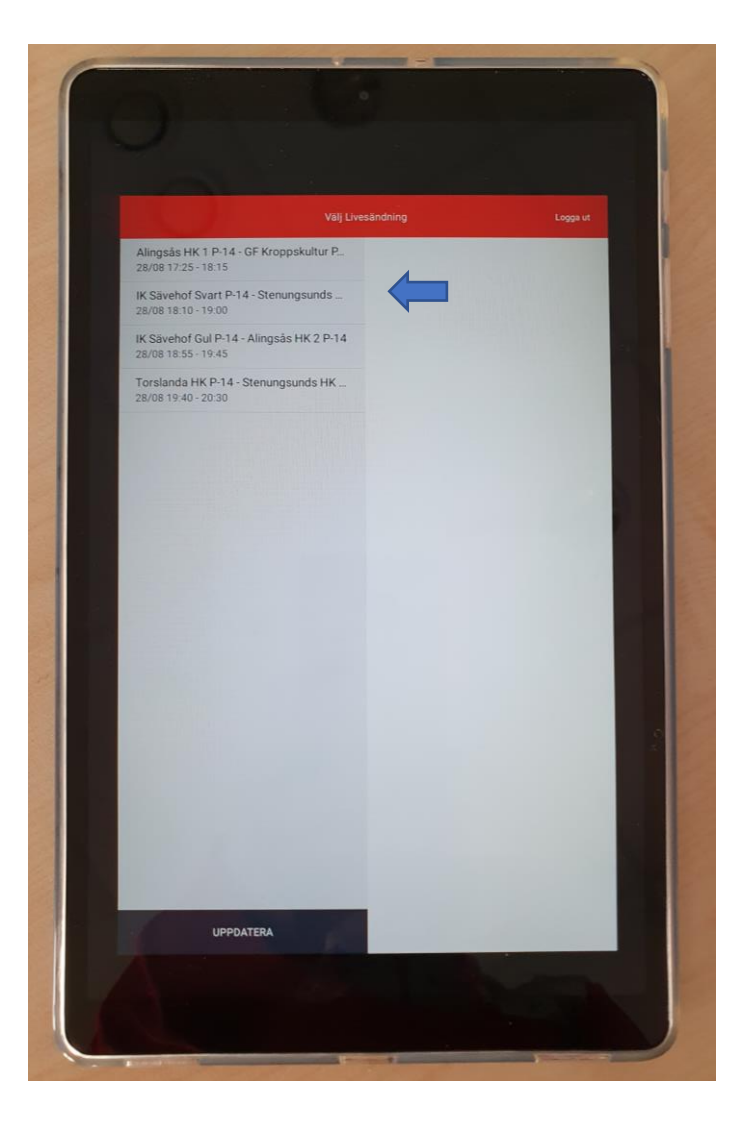

# **6**. Klicka på välj

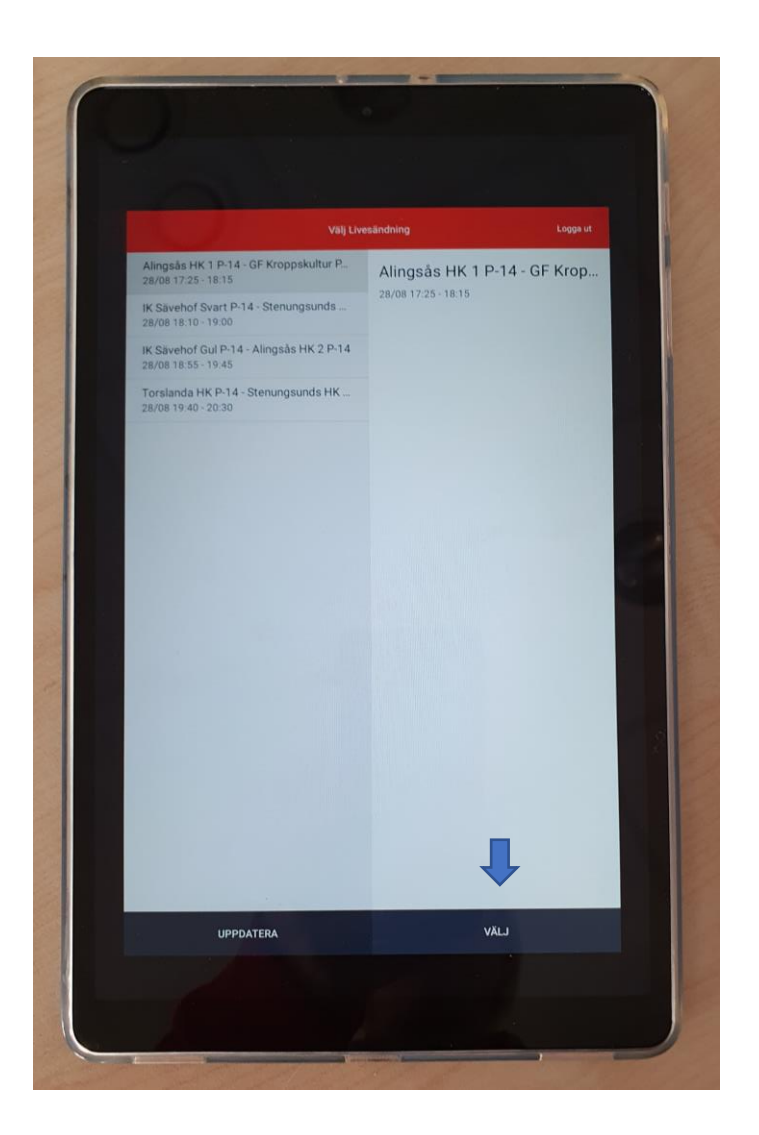

### **1. Tid kvar till sändning**

Sändningen startar automatiskt 5 minuter innan match

### **2. Sändningsstatus**

Grönt = klar att livesända Gult eller rött = livesänder ej

Om det inte livesänder tryck på 3 och välj Låg

Sänder det fortfarande inte, Vänligen ring till Niklas på Solidsport 0702319508

**Spelar in** Blir grön vid livesändning

**4. Hemmalag** Plussa på när hemmalag gör mål

**5. Bortalag** Plussa på när bortalag gör mål

**6. Matchtid** Starta och stoppa tiden Går även att korrigera tiden om det behövs

**7. Ändra period** Ändra period inför andra halvlek

**8. Avsluta sändning** Avsluta sändningen när matcher är slut

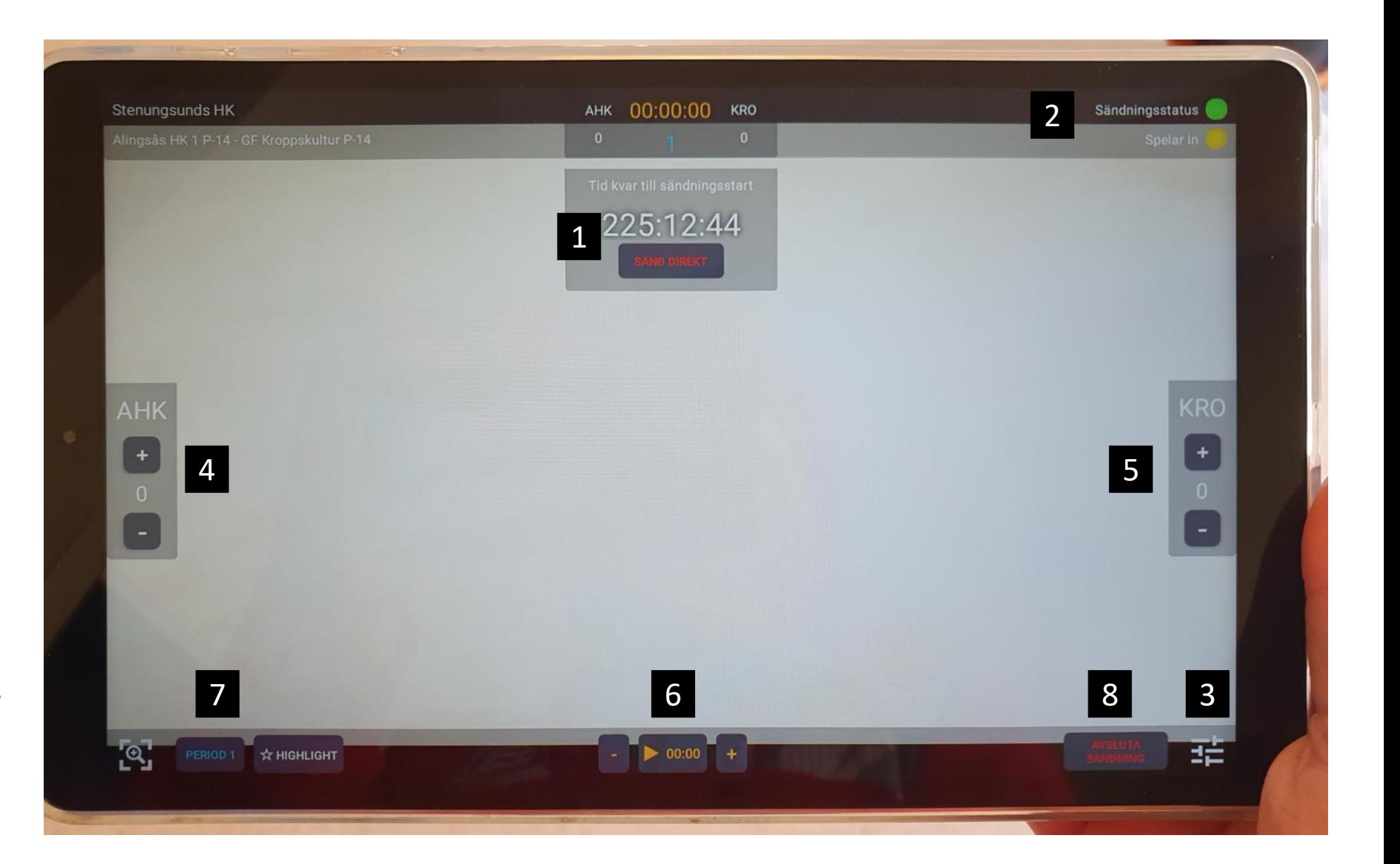